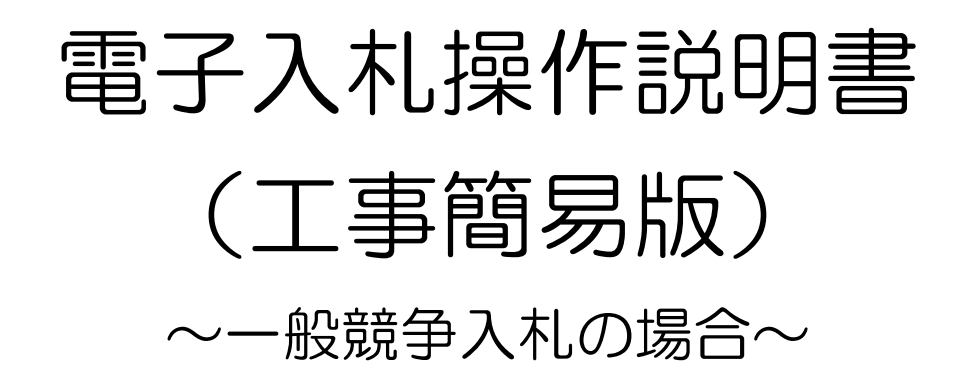

※ 入札の手順は、希望制指名競争入札の手順と変わりません(通知の名称な どが一部変更になります)。

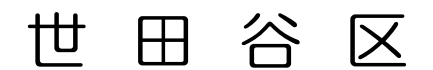

2009年2月

## 目次

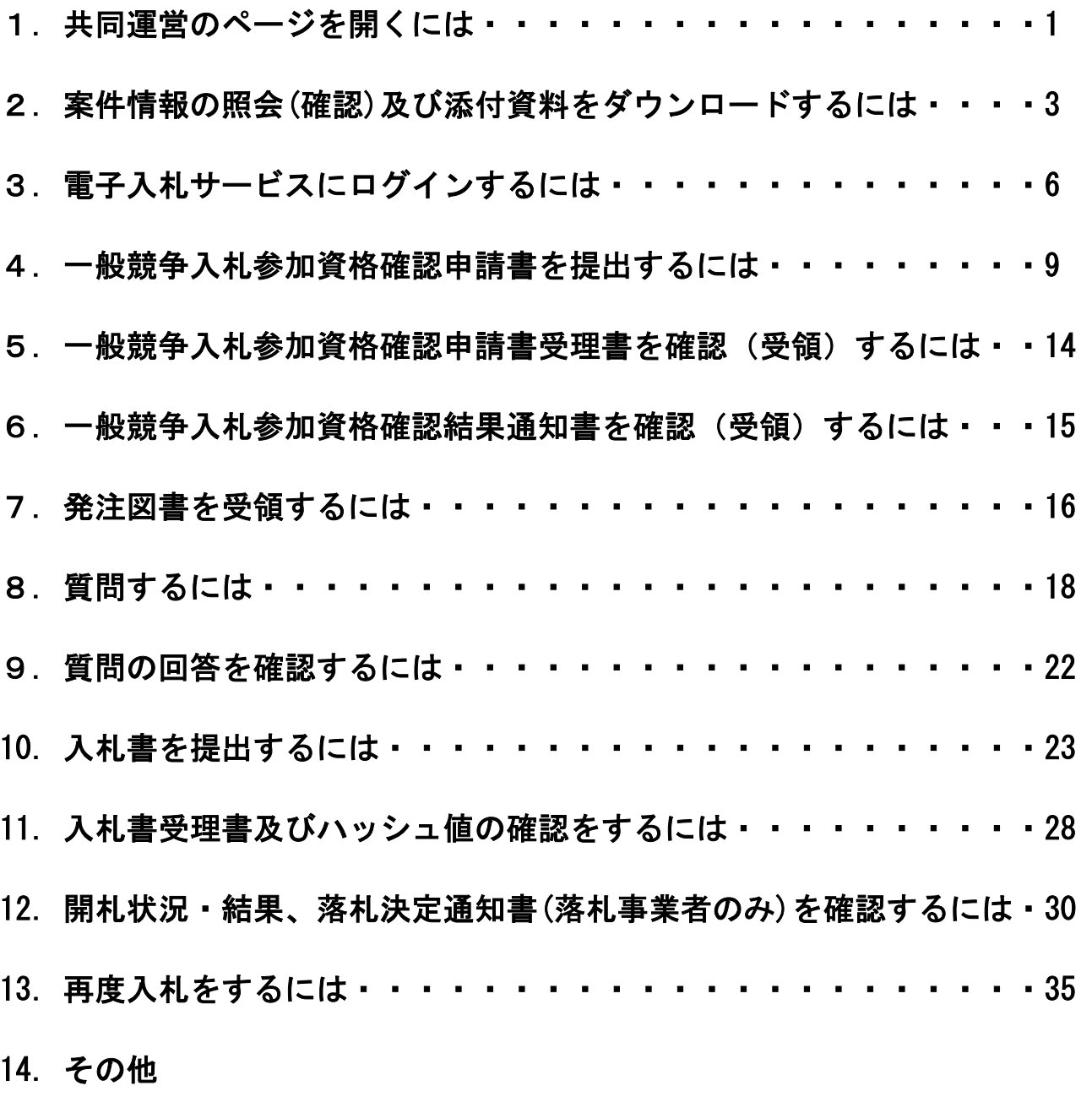

(1)電子調達ナビゲーションや各種マニュアルを参照するには・・・39 (2)入札心得その他世田谷区からのお知らせ情報を参照するには・・40

※本説明書に掲載している画面と、実際の画面は異なることがあります。

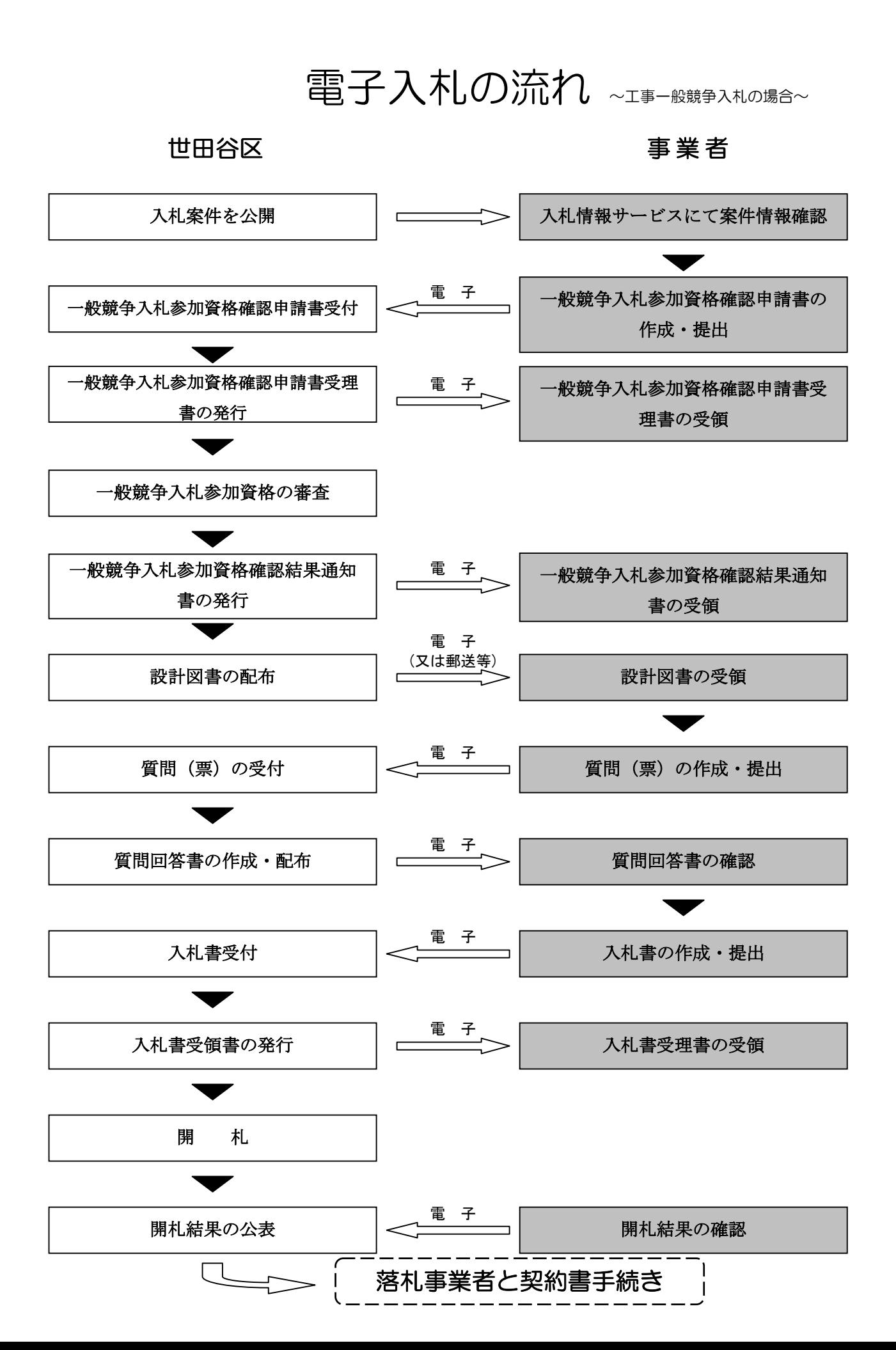

1. 共同運営のページを開くには

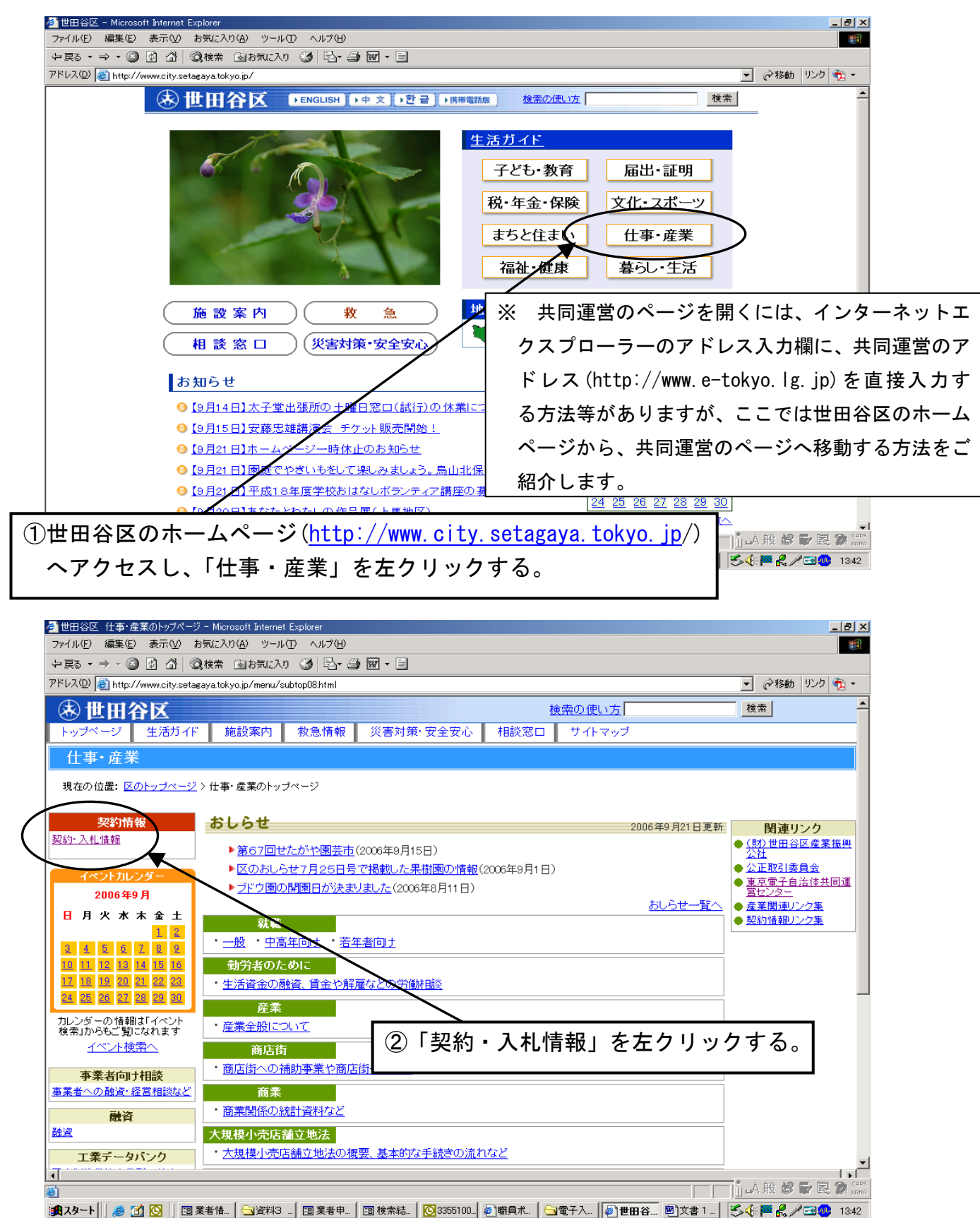

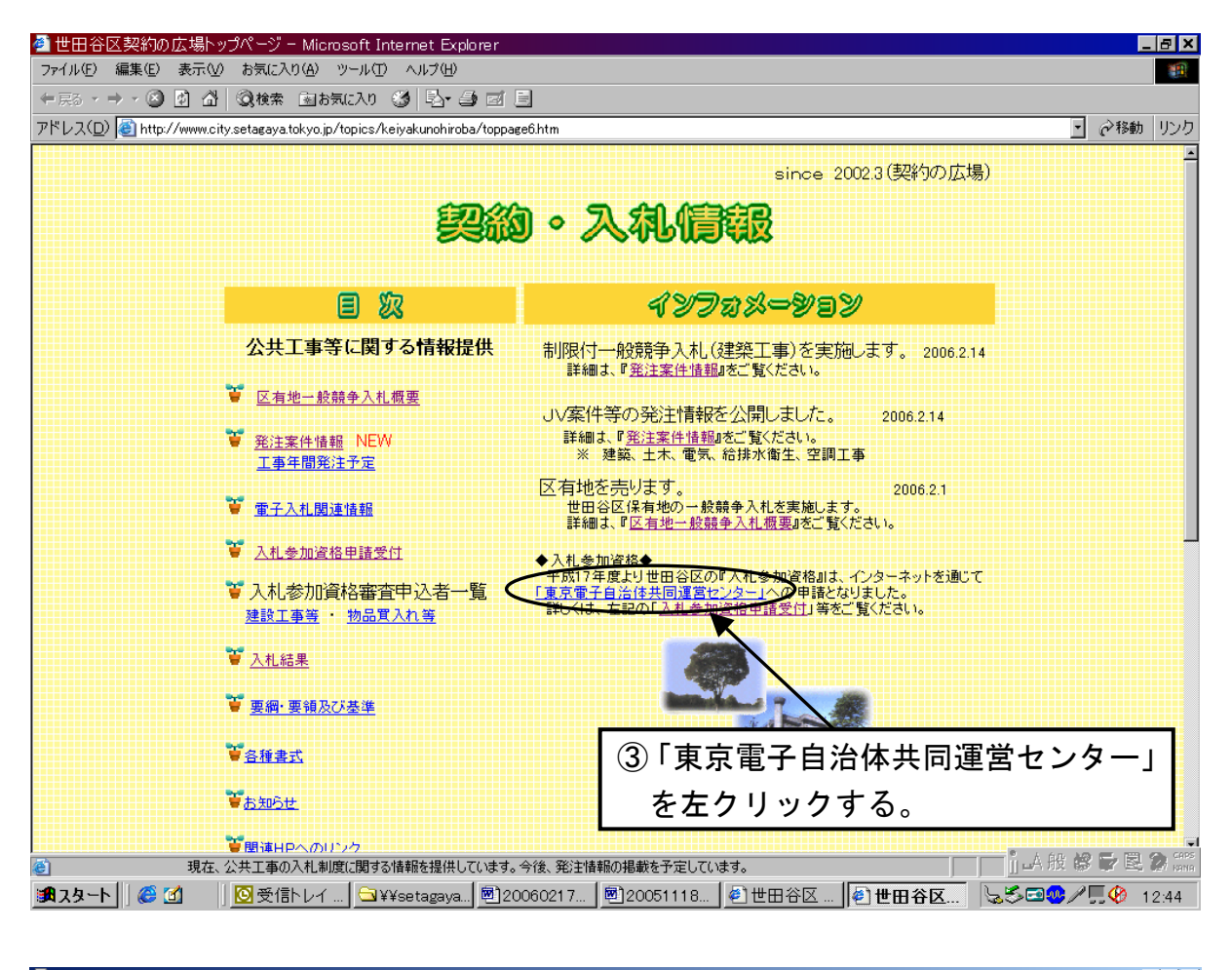

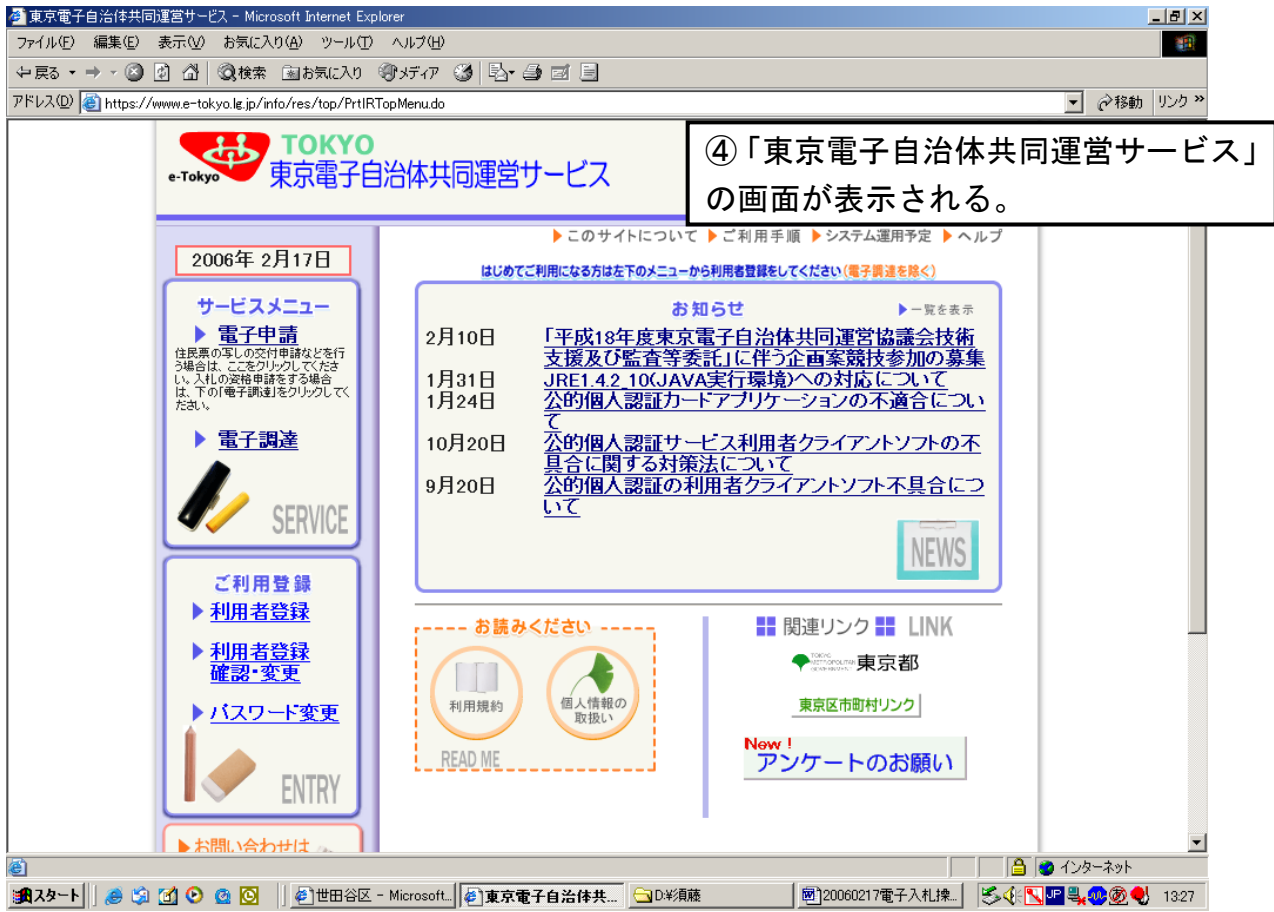

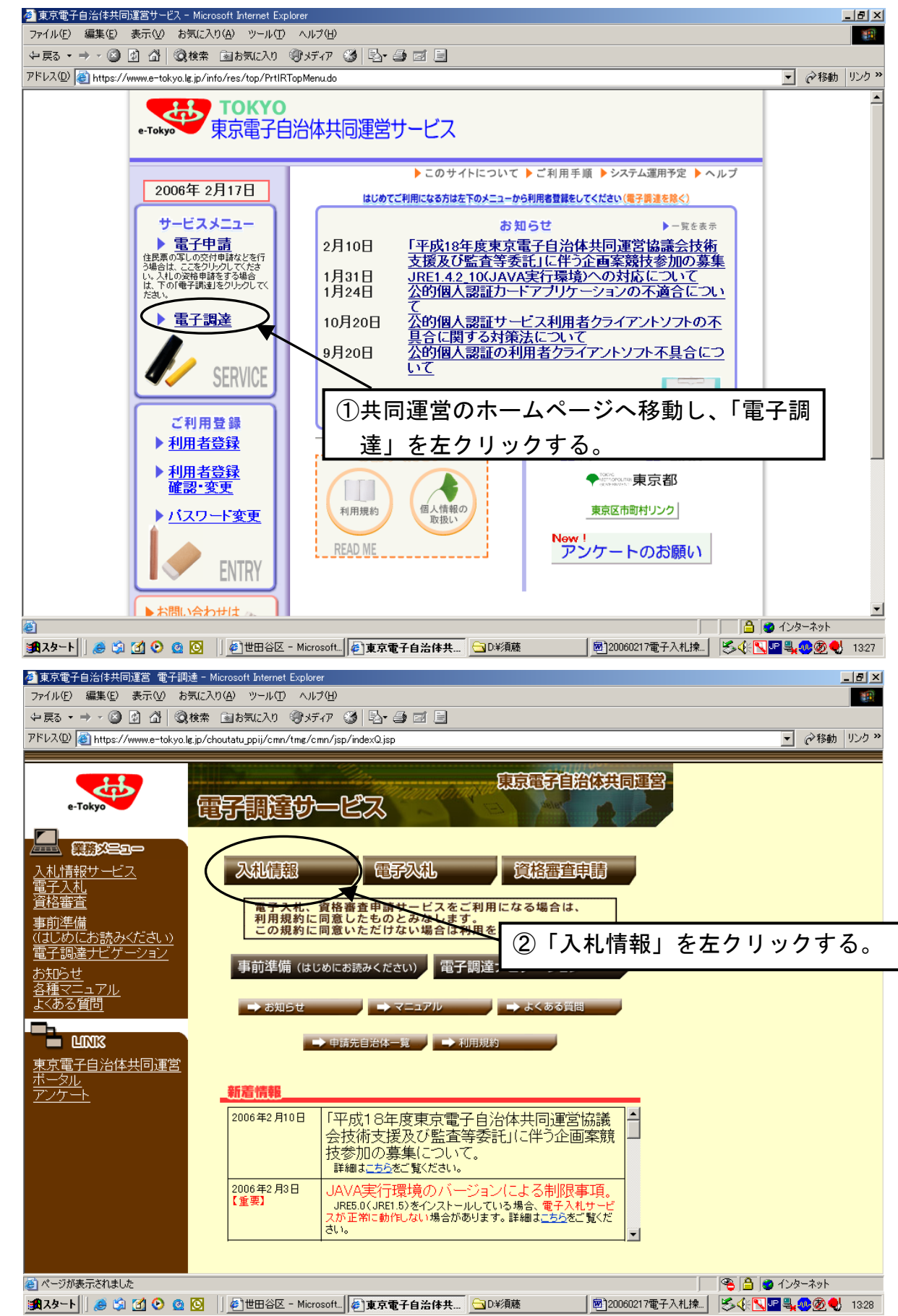

2. 案件情報の照会(確認)及び添付資料をダウンロードするには

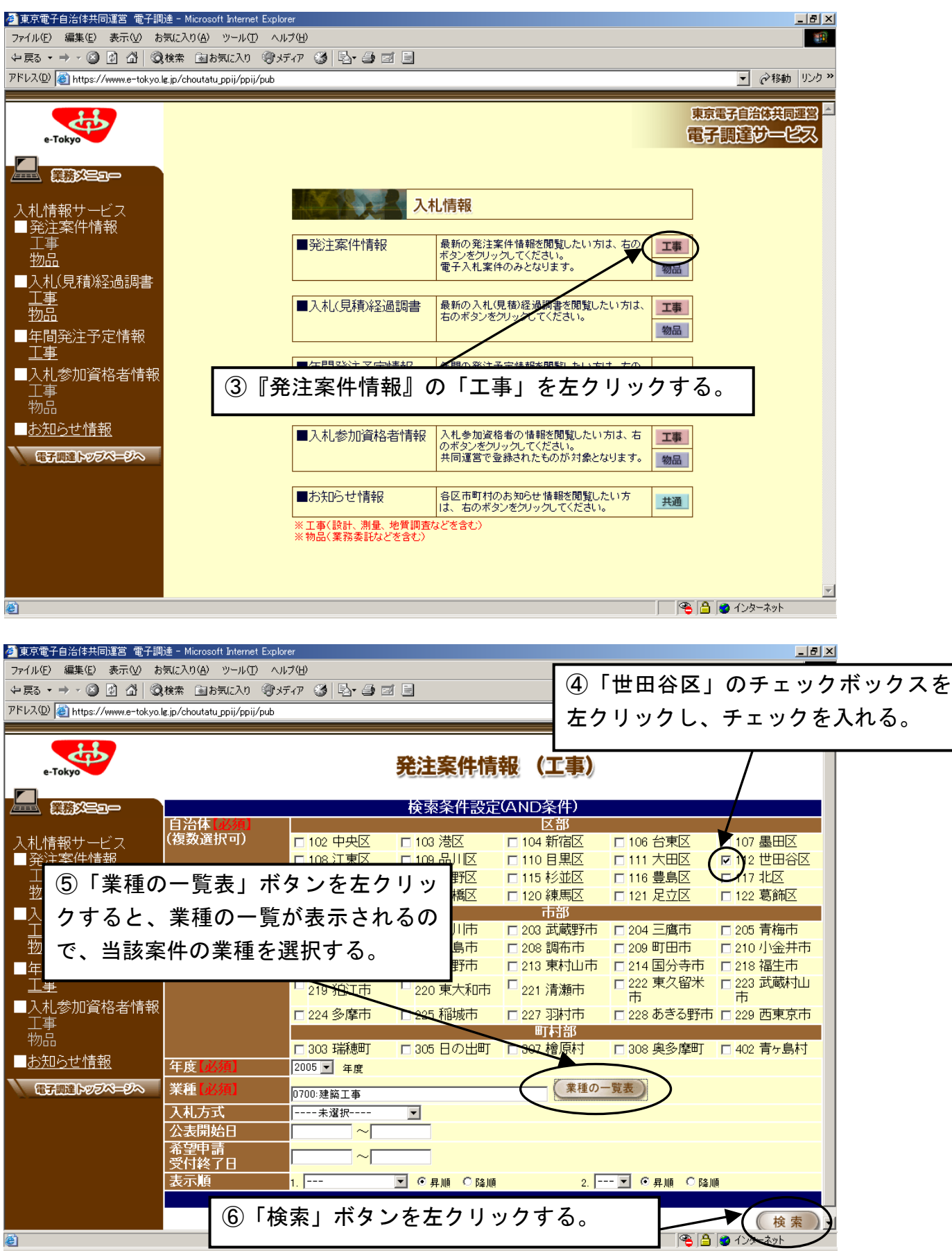

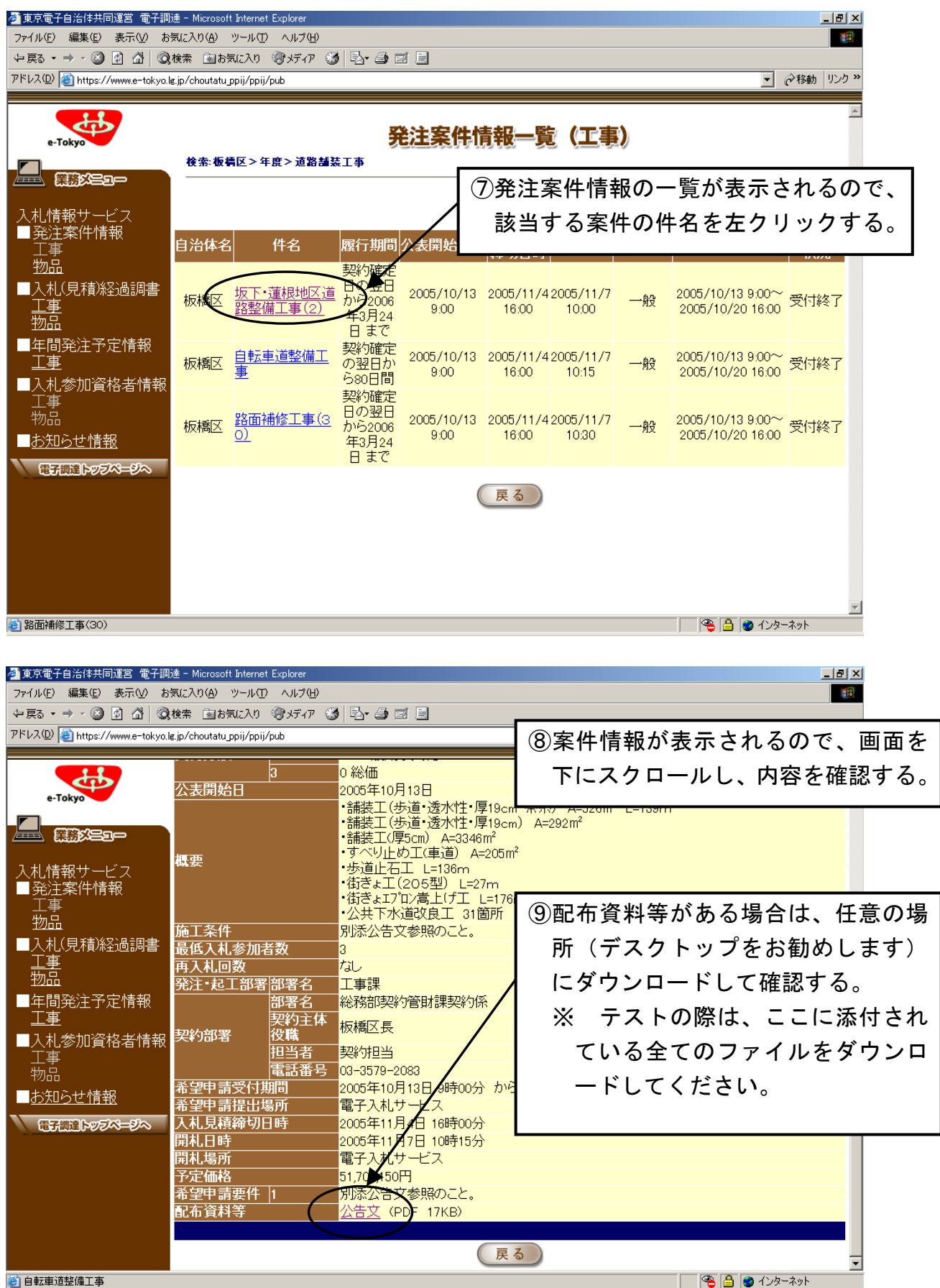

3.電子入札サービスにログインするには

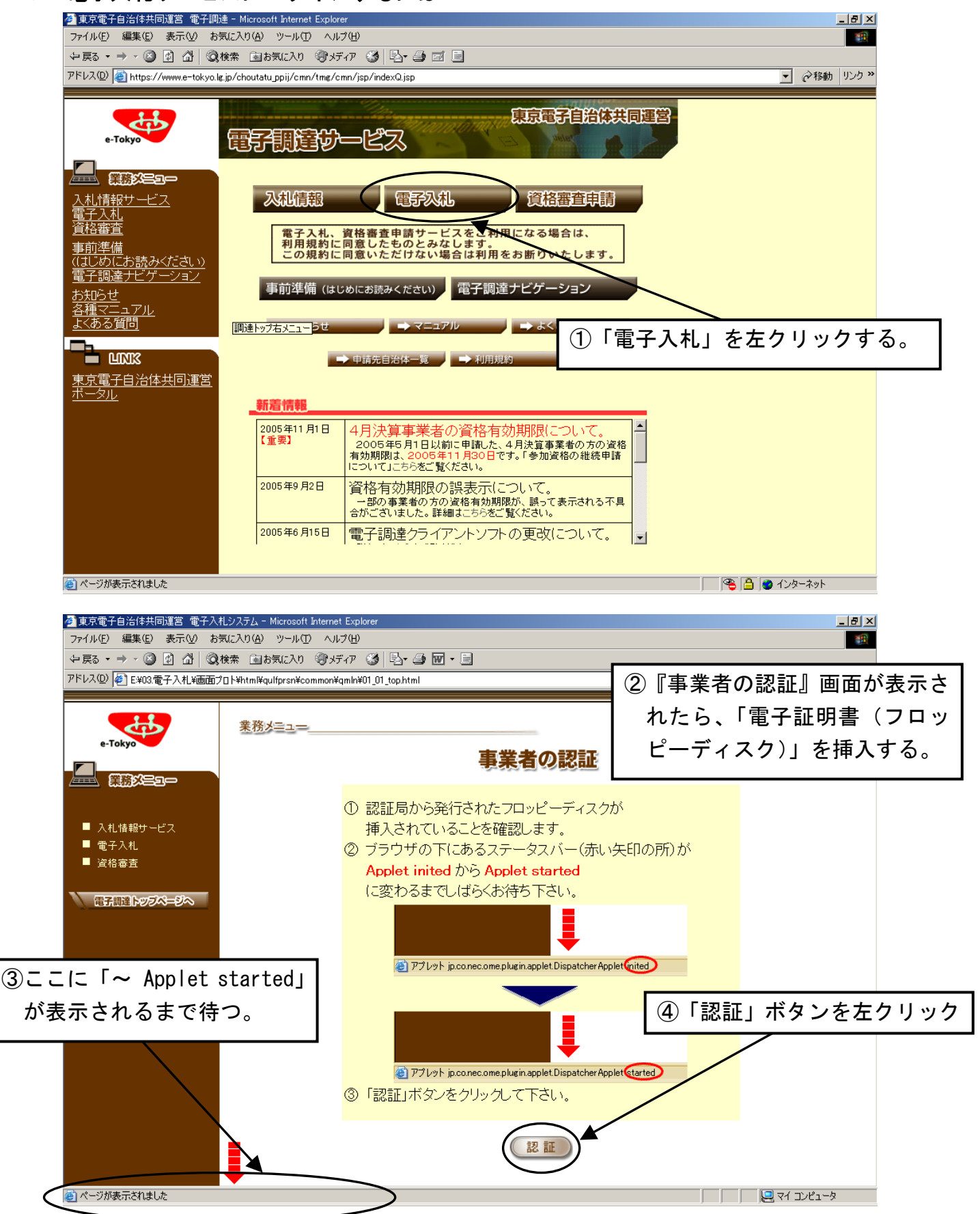

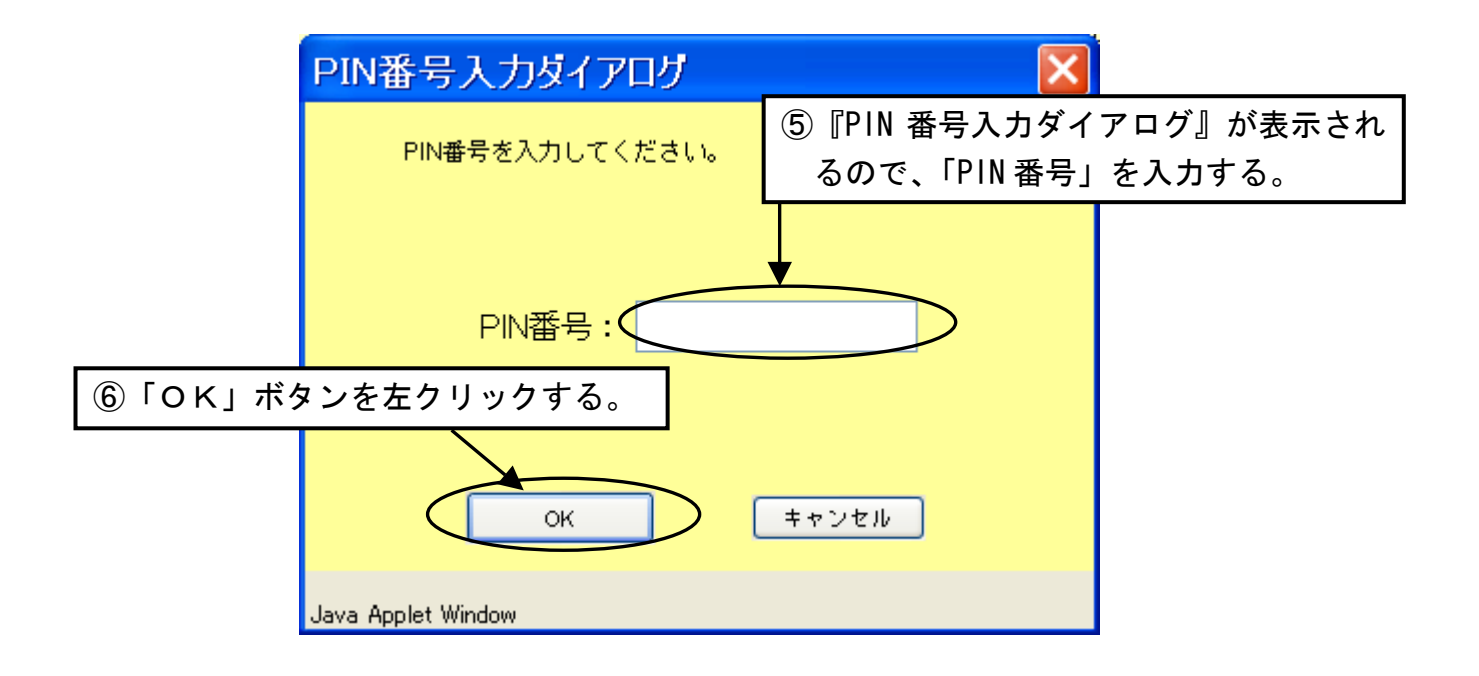

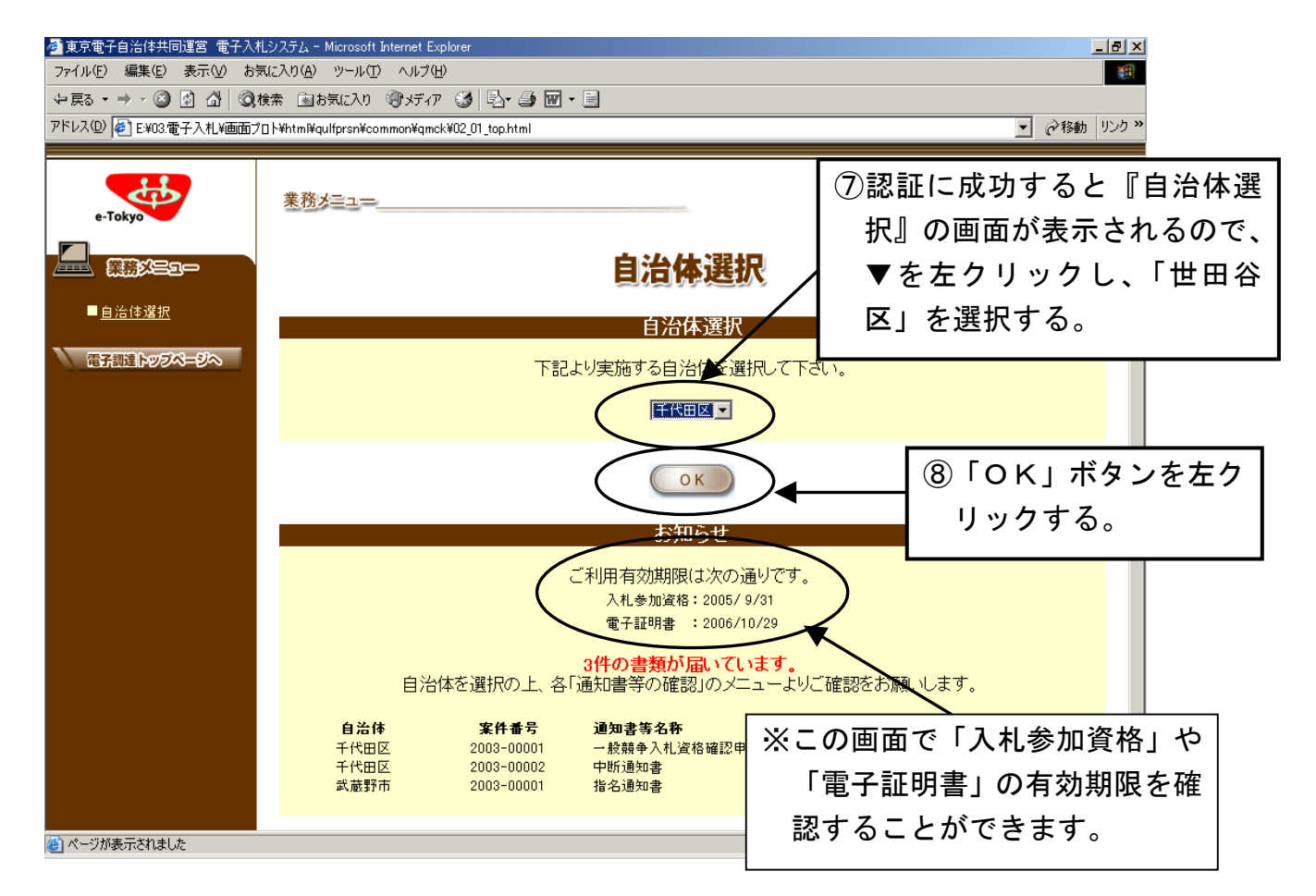

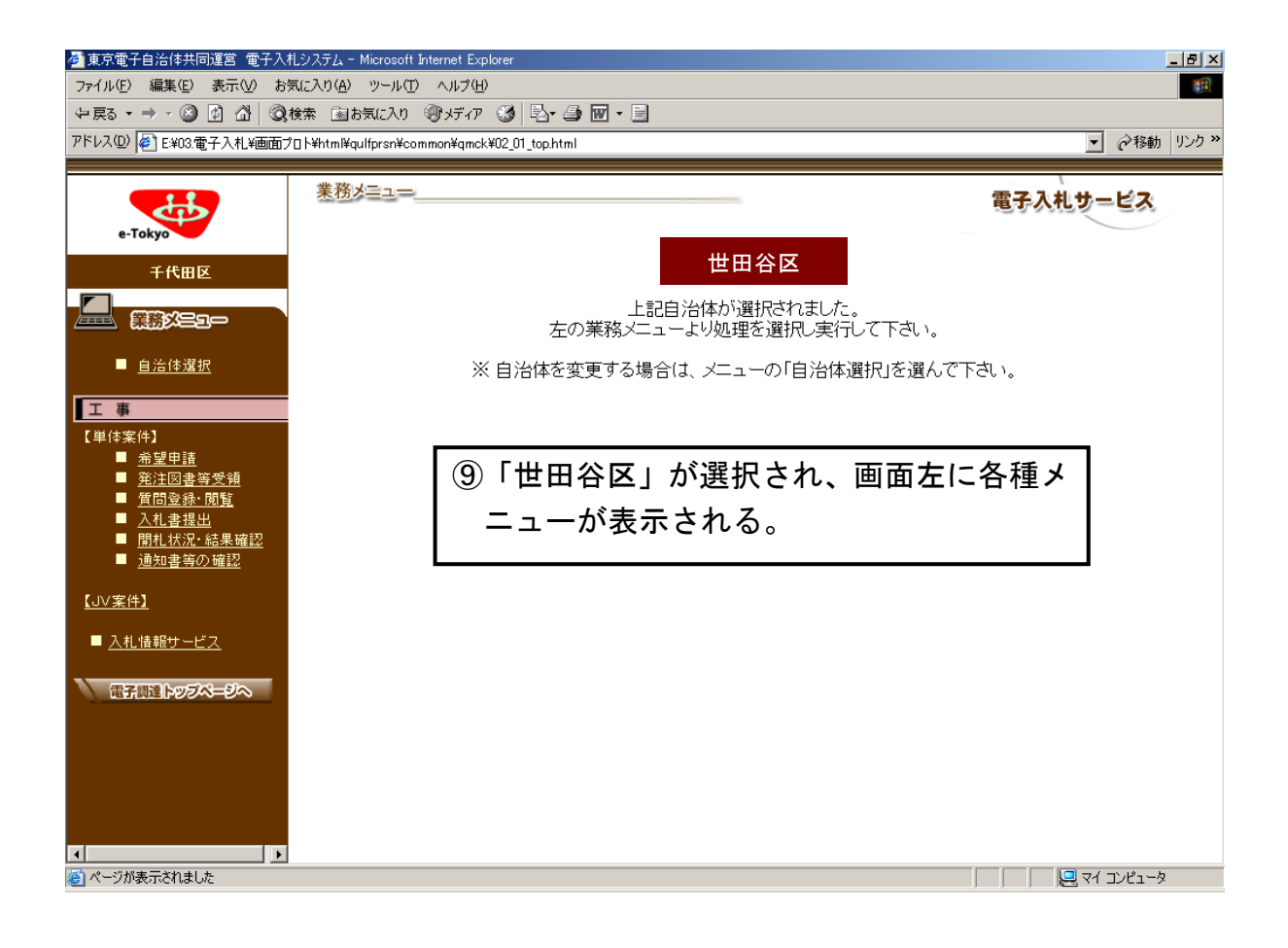

4.一般競争入札参加資格確認申請書を提出するには

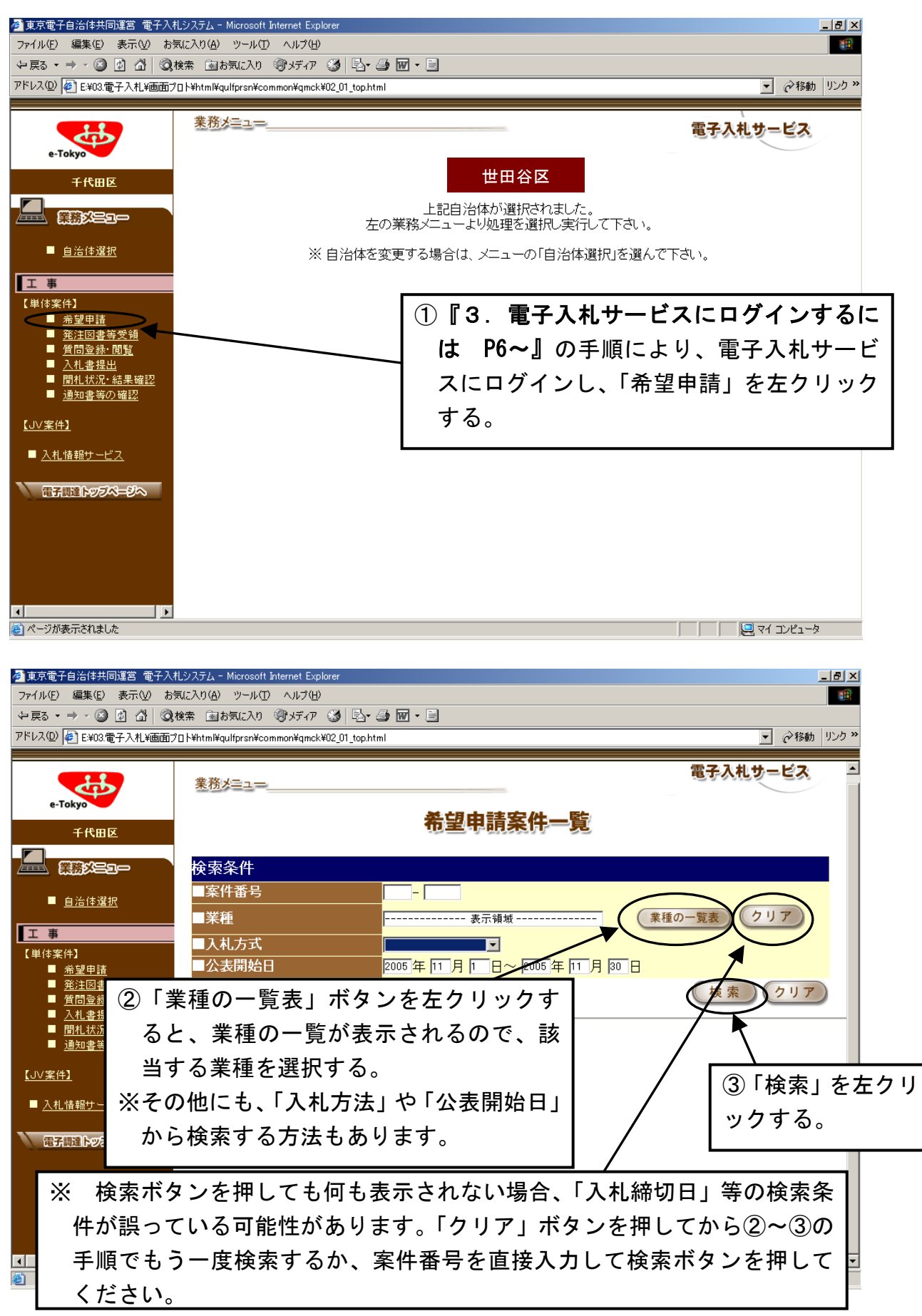

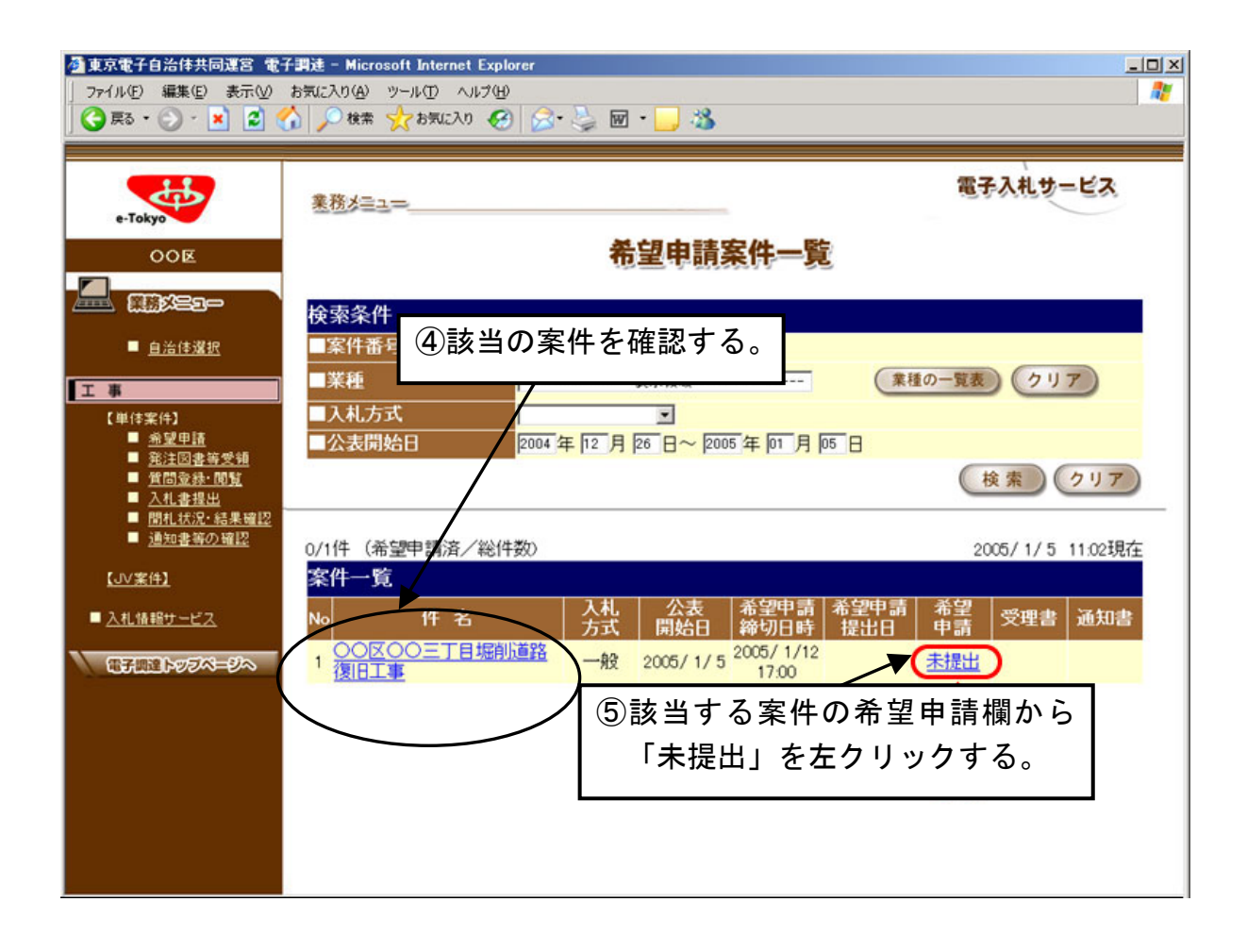

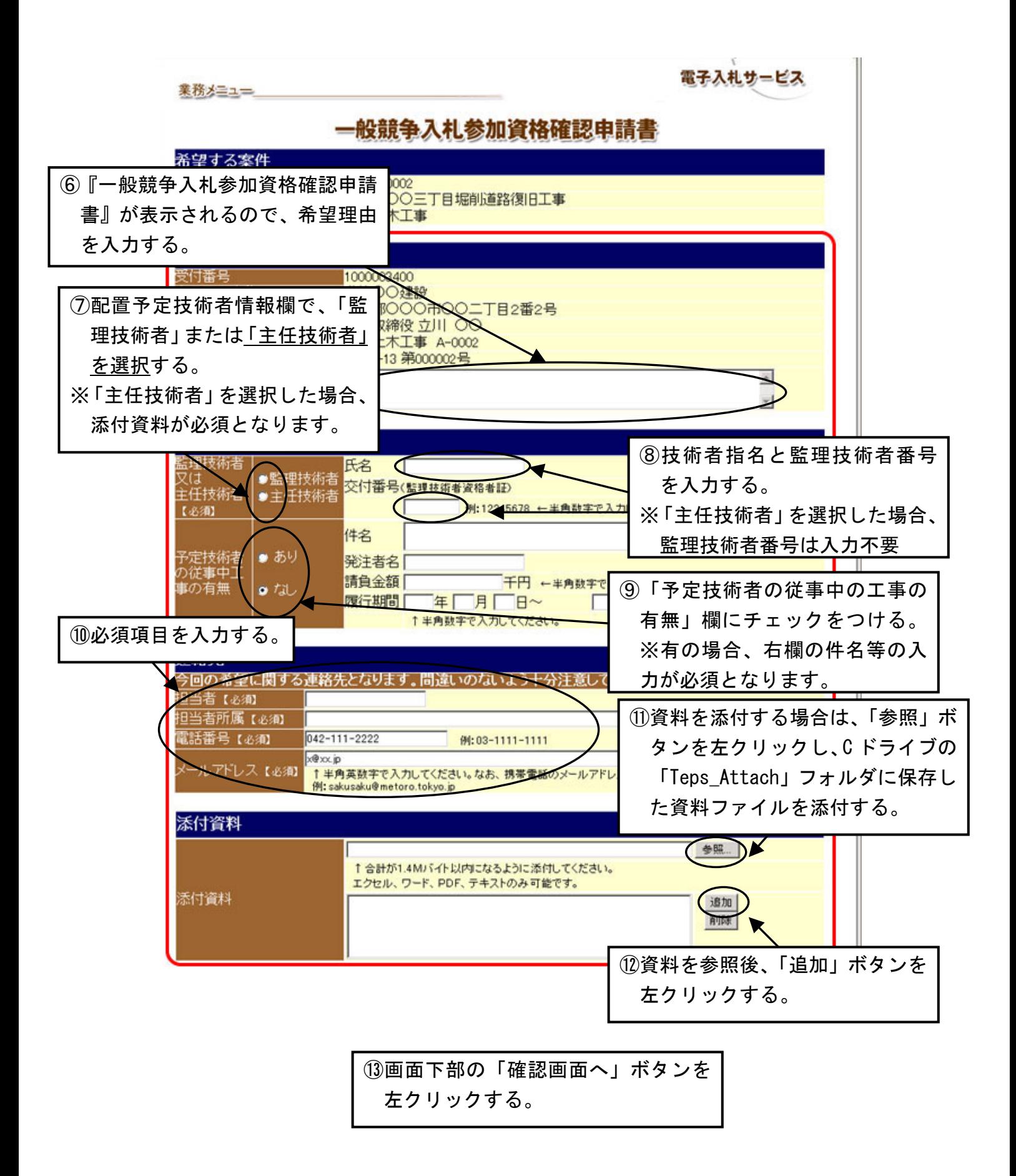

東京電子自治体共同運営 電子調達サービス

○○区契約担当者 様

#### 2005年 1月 5日

### 一般競争入札参加資格確認申請書

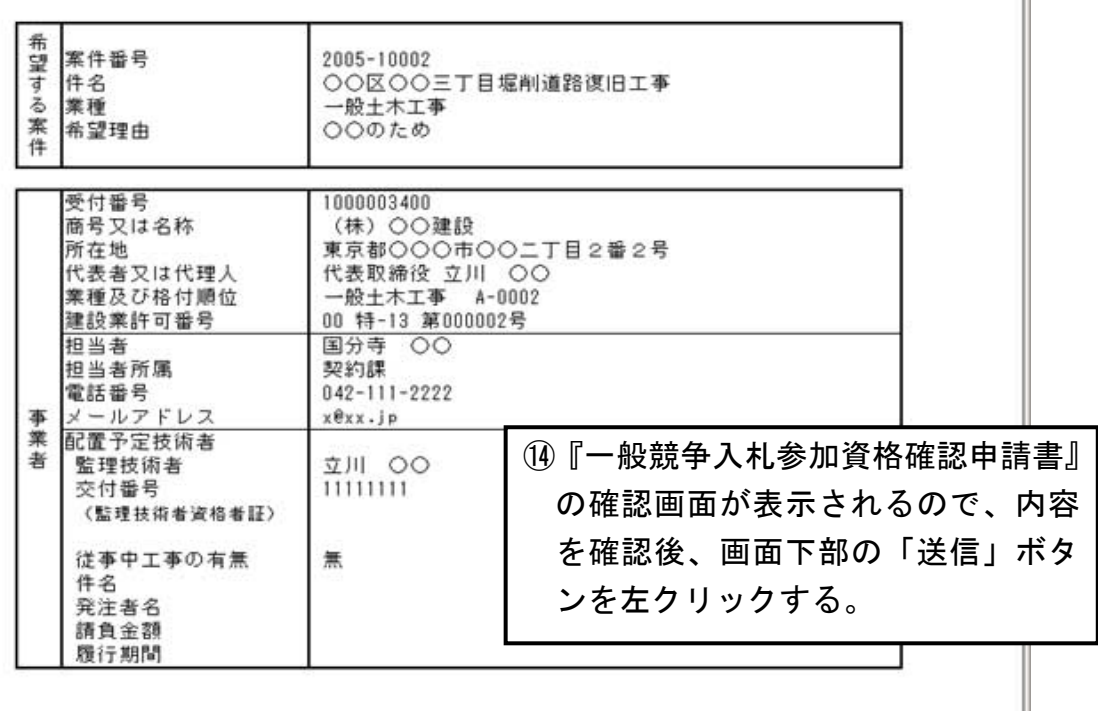

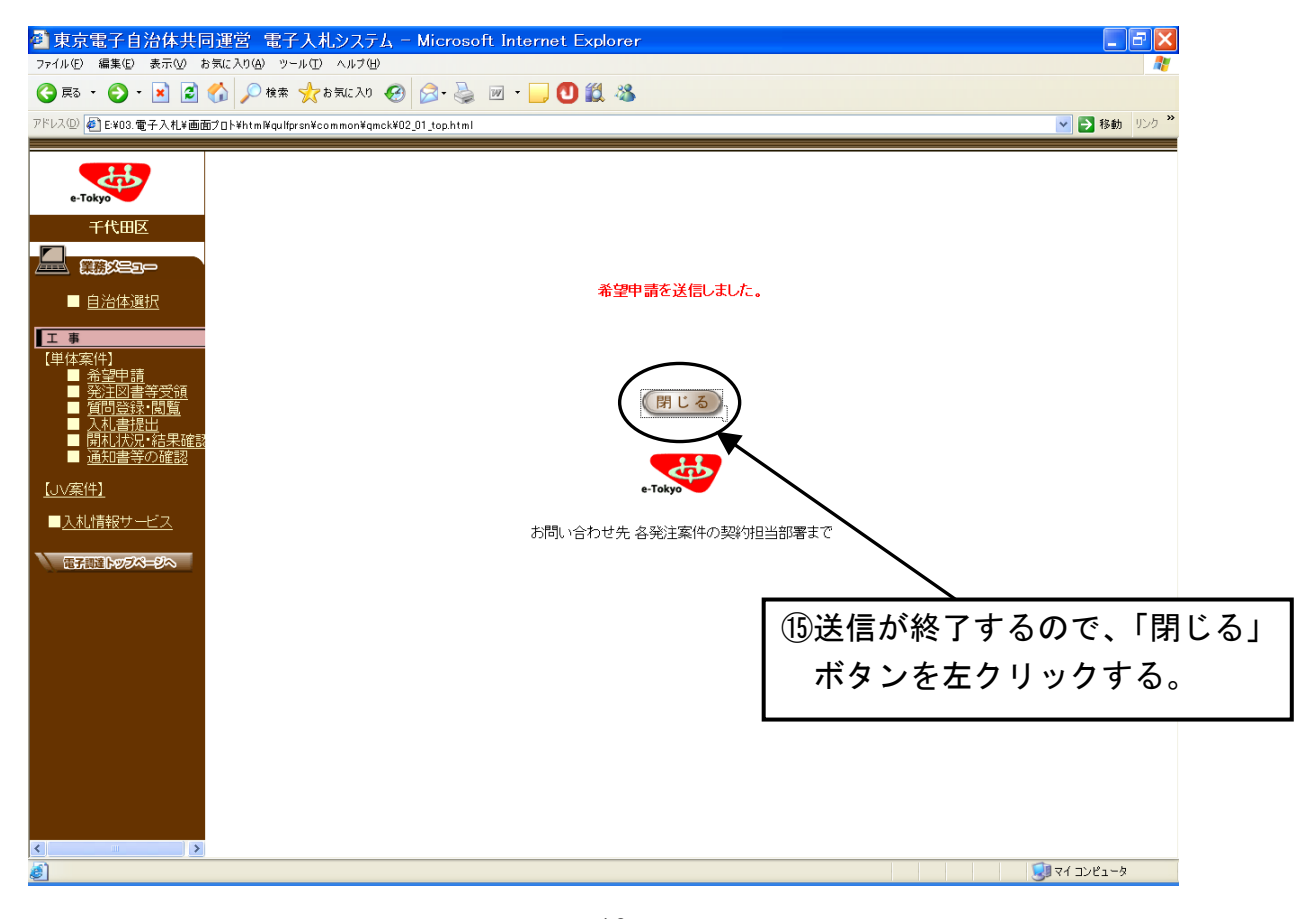

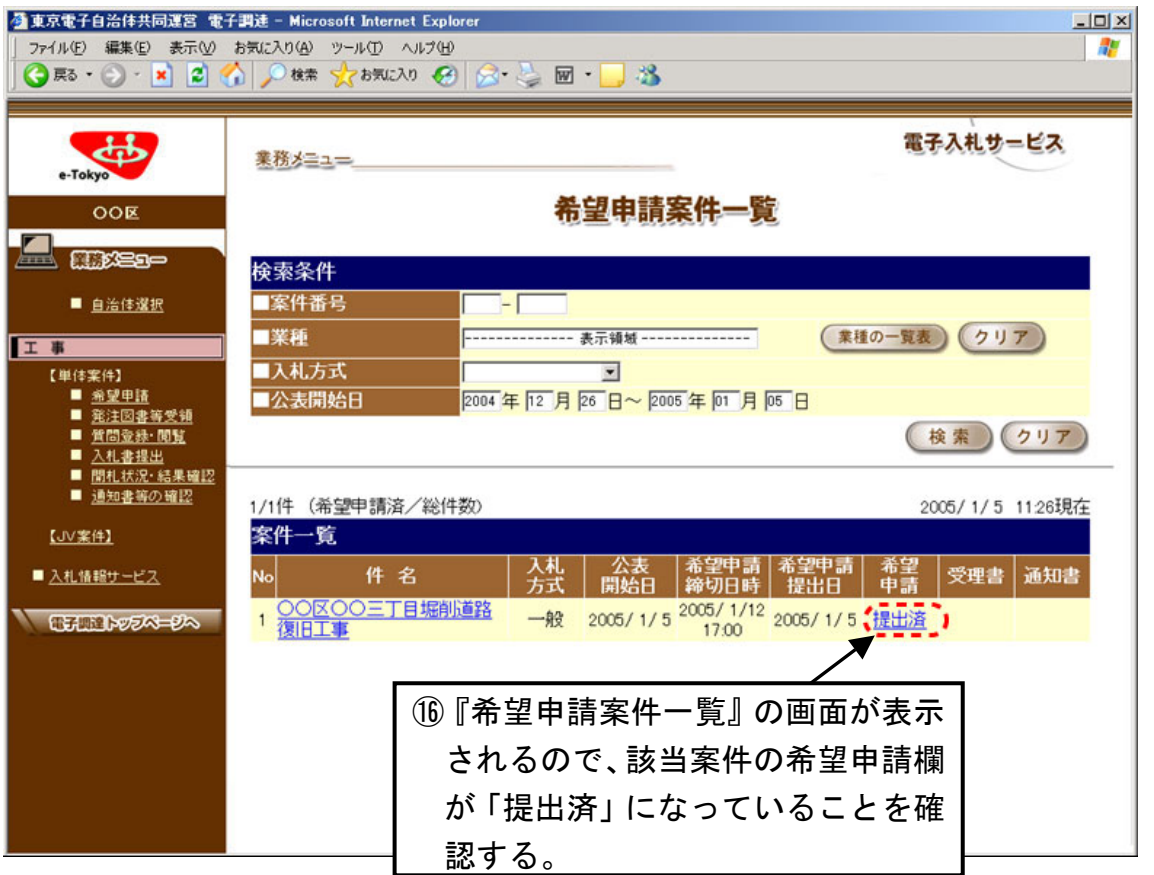

#### 5.一般競争入札参加資格確認申請書受理書を確認(受領)するには

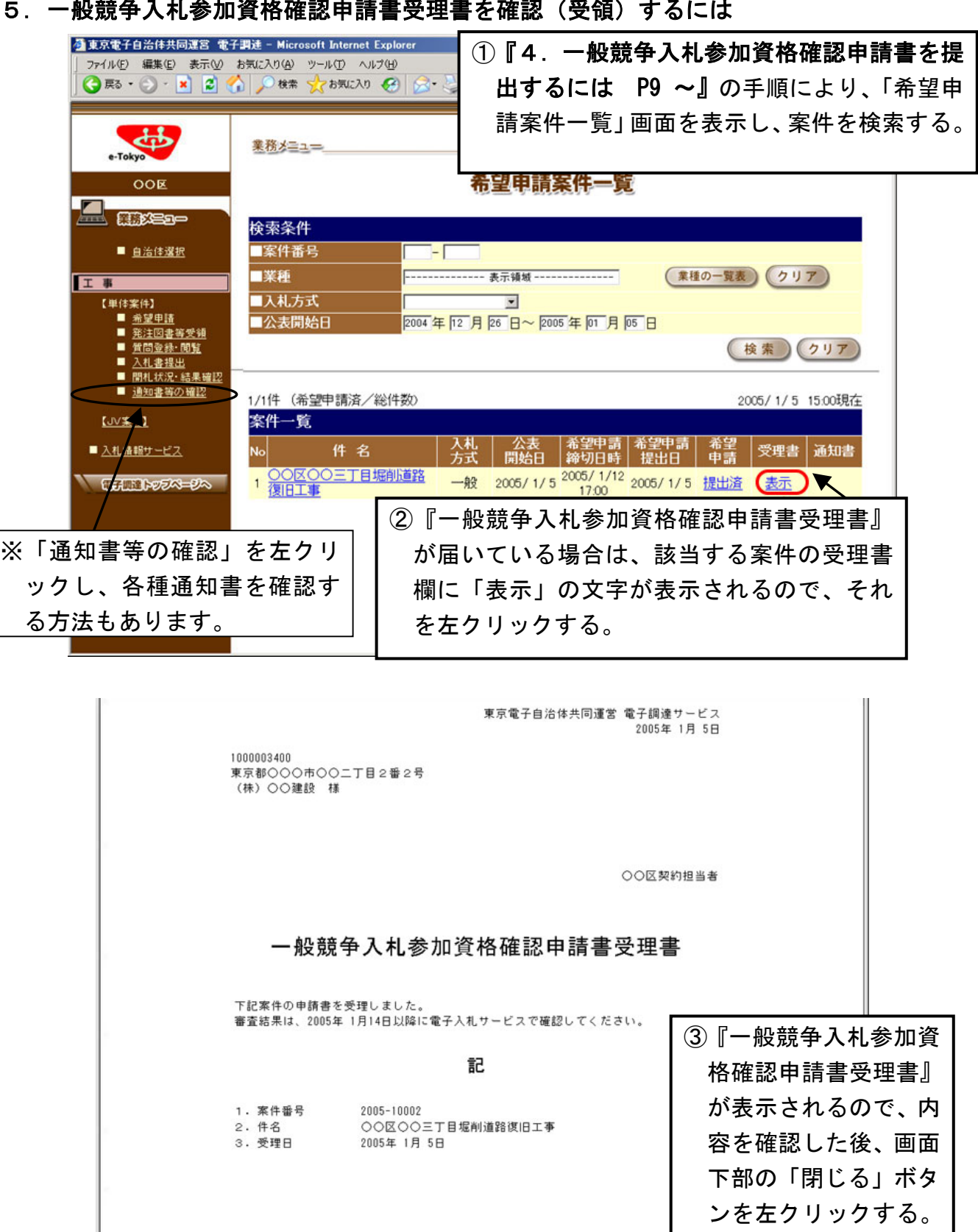

問い合わせ先<br>- 総務部管財課<br>- 契約 太郎<br>電話番号 03-8888-9999

 $\vert$ 

## 6.一般競争入札参加資格確認結果通知書を確認(受領)するには

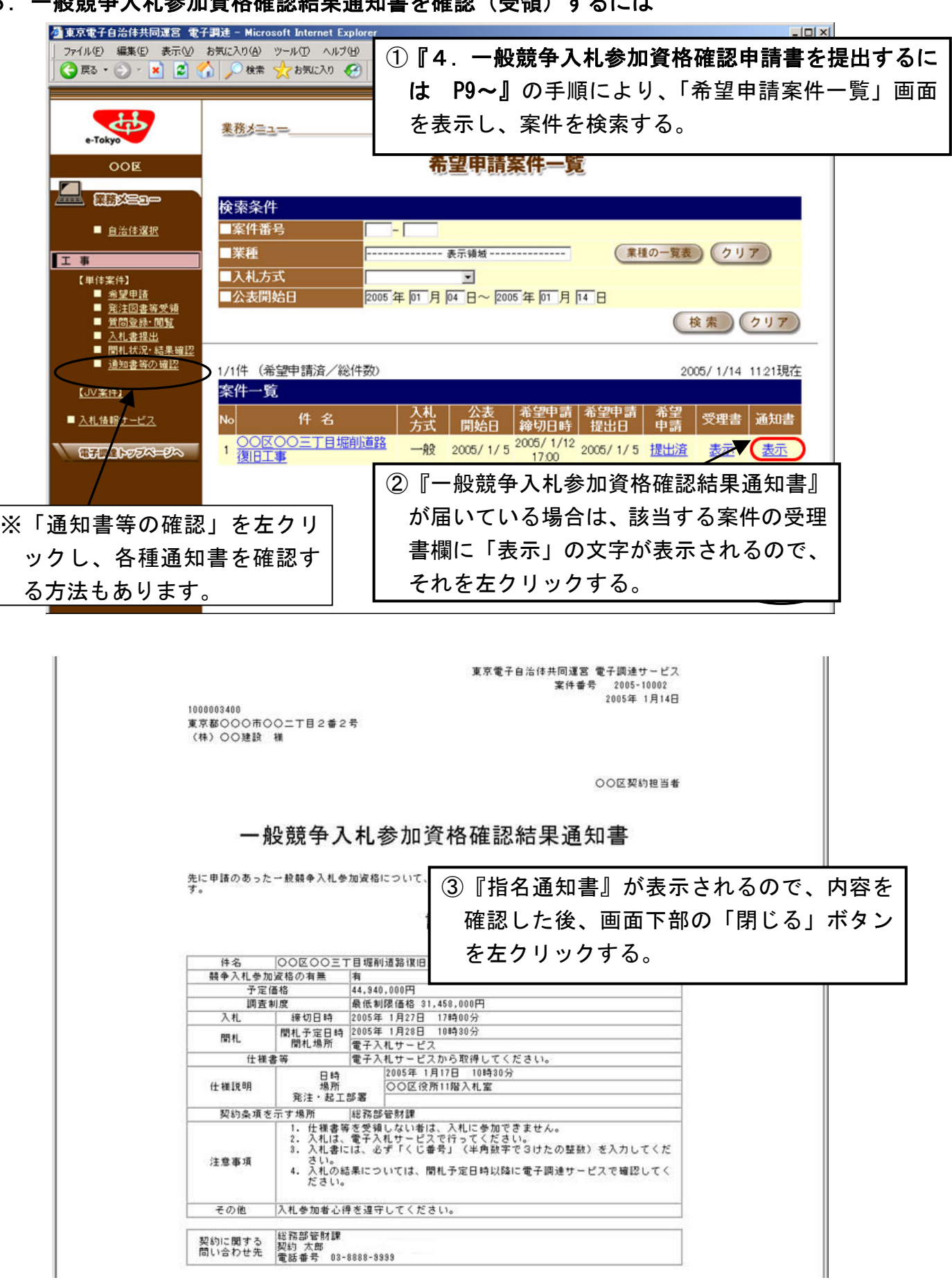

### 7.発注図書を受領するには

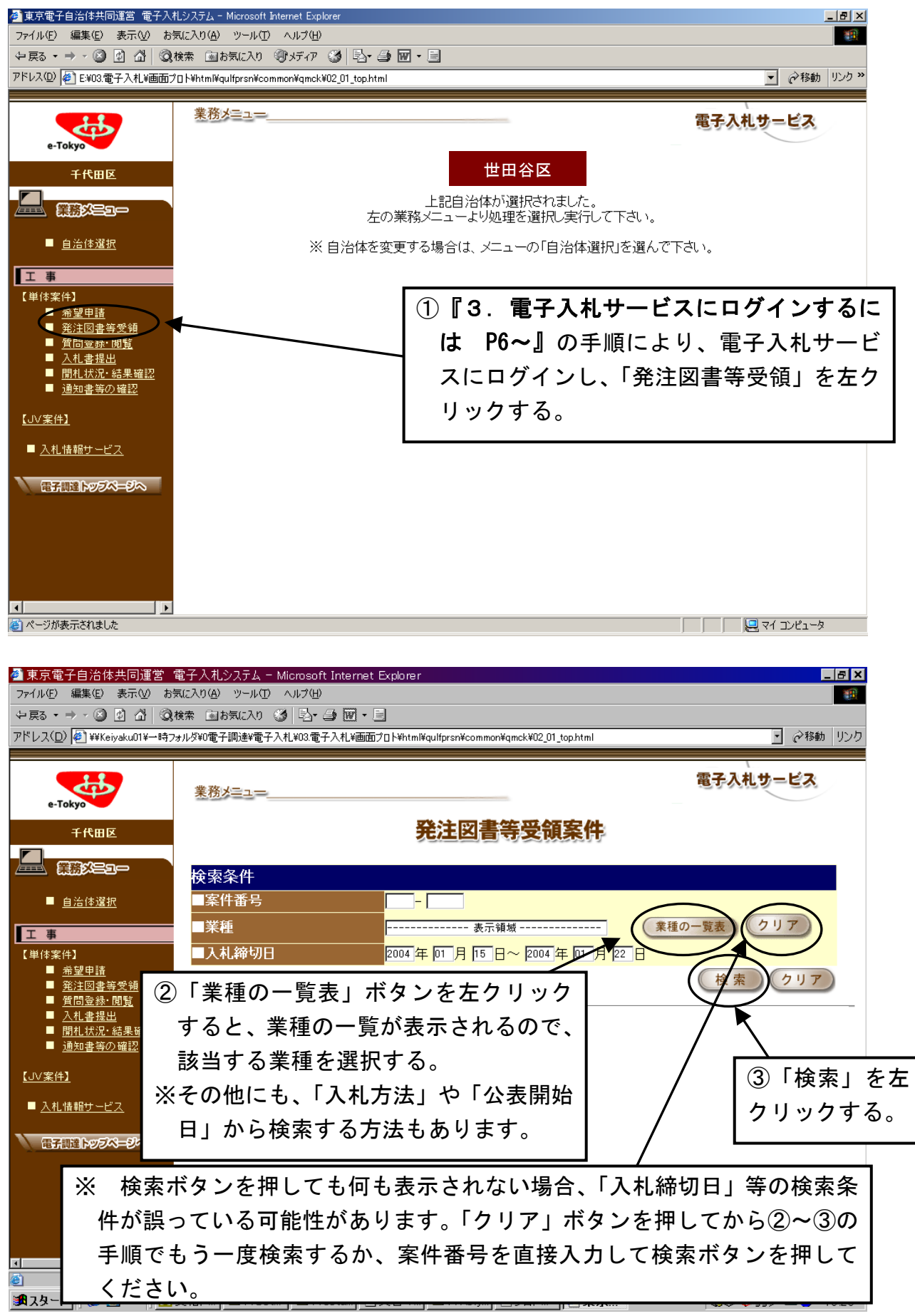

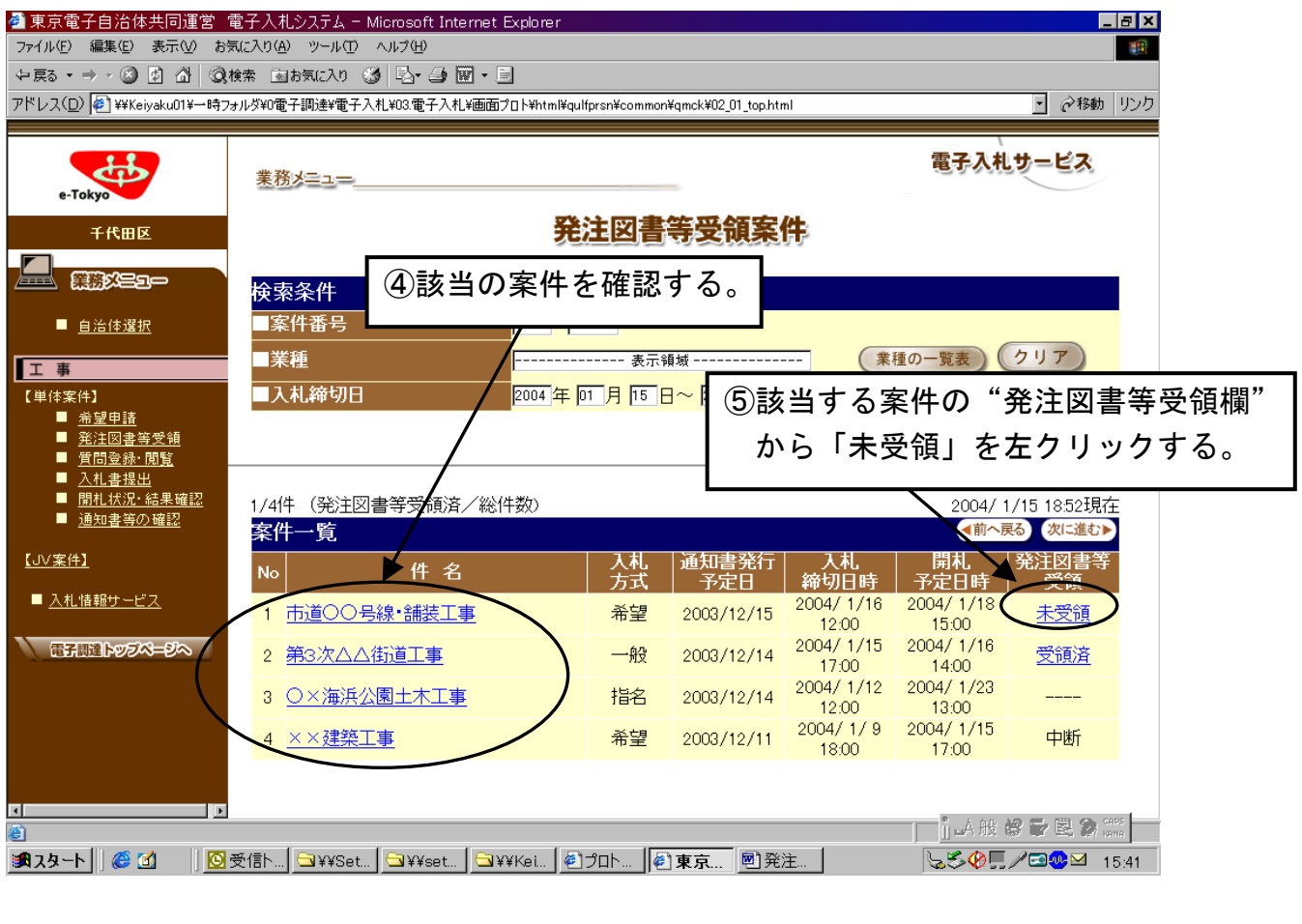

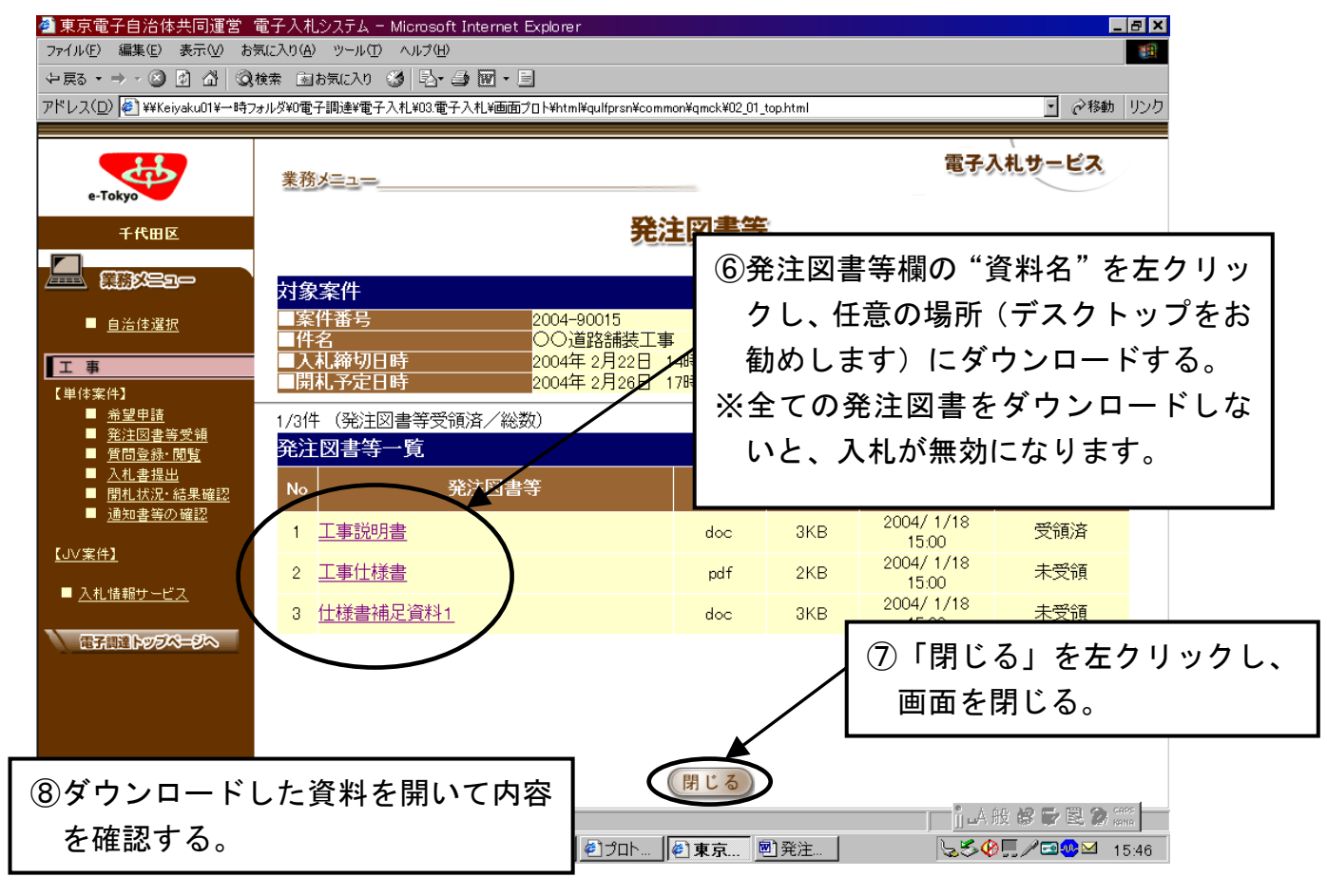

## 8.質問するには

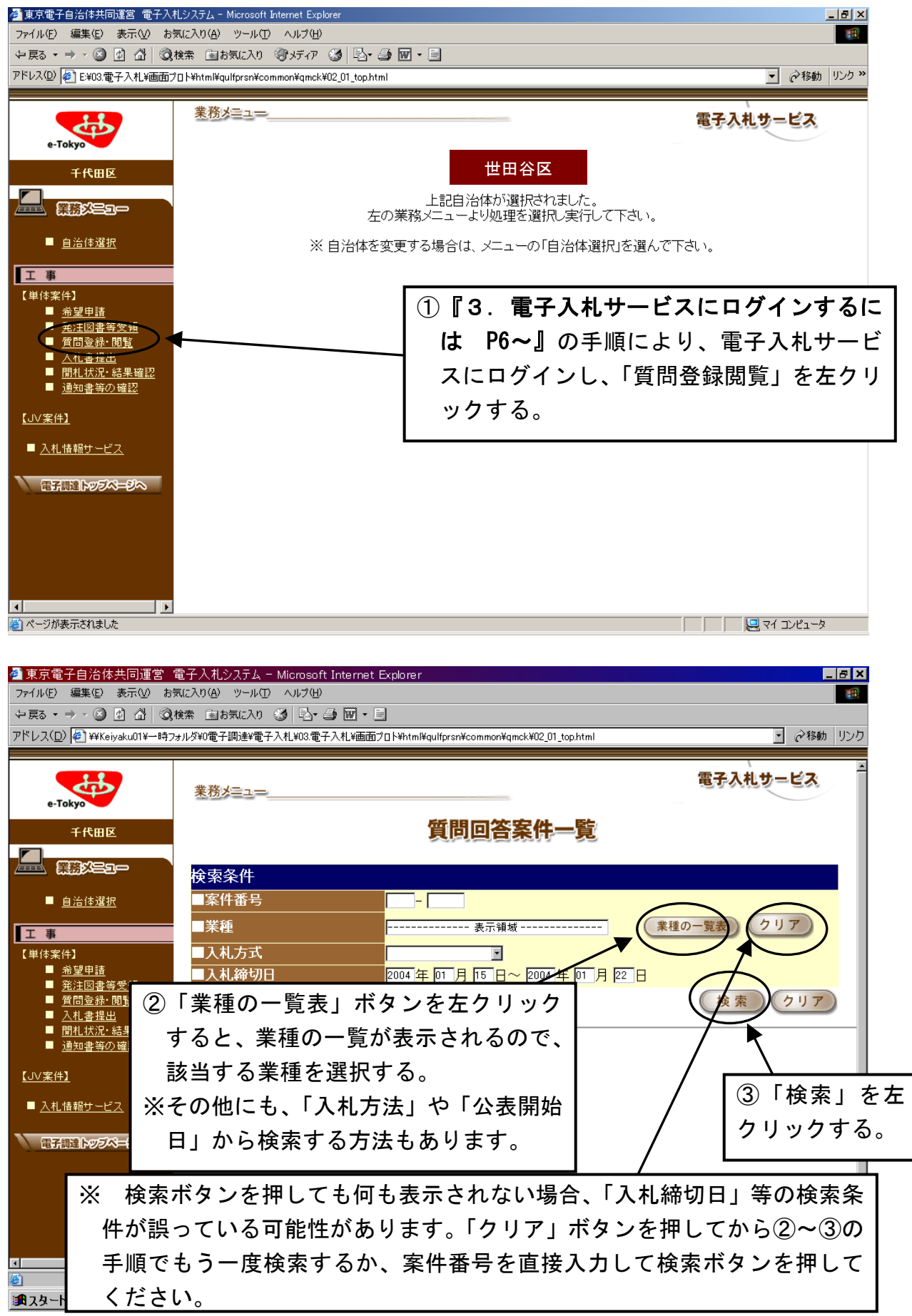

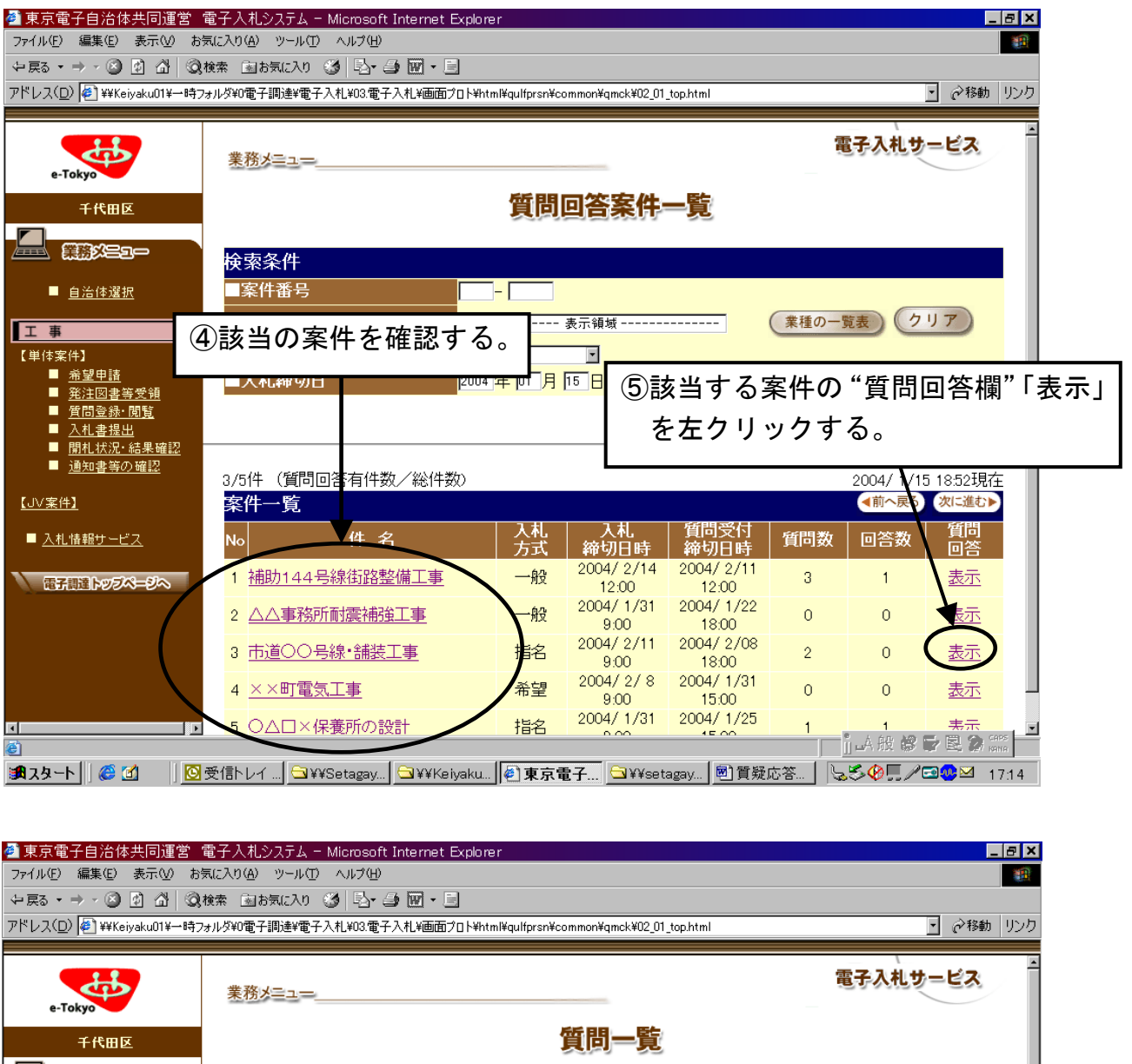

![](_page_21_Picture_1.jpeg)

![](_page_22_Picture_0.jpeg)

![](_page_22_Figure_1.jpeg)

![](_page_23_Picture_11.jpeg)

## 9.質問の回答を確認するには

![](_page_24_Picture_29.jpeg)

## 10. 入札書を提出するには

![](_page_25_Figure_1.jpeg)

![](_page_26_Picture_0.jpeg)

![](_page_27_Figure_0.jpeg)

![](_page_27_Figure_1.jpeg)

![](_page_28_Figure_0.jpeg)

![](_page_28_Picture_1.jpeg)

![](_page_29_Picture_19.jpeg)

## 11. 入札書受理書及びハッシュ値の確認

![](_page_30_Picture_34.jpeg)

![](_page_31_Picture_43.jpeg)

![](_page_31_Figure_1.jpeg)

![](_page_32_Picture_0.jpeg)

### 12. 開札状況・結果確認、落札決定通知書受領(落札事業者のみ)

![](_page_33_Picture_0.jpeg)

![](_page_34_Picture_0.jpeg)

![](_page_35_Picture_0.jpeg)

![](_page_36_Picture_17.jpeg)

# 以下の手順で「再度入札通知書」を確認しな いと、再度入札をすることができません。ご 注意ください。

![](_page_37_Figure_2.jpeg)

![](_page_38_Picture_0.jpeg)

![](_page_39_Figure_0.jpeg)

![](_page_40_Picture_35.jpeg)

⑧『10.入札書を提出するには P23~』と同じ手順で入札書 を提出してください。その後の落札者決定までの流れは同じです。 また、再度入札の結果、落札者が決定せず、もう一度再度入札を する場合も、この手順で再度入札通知書の確認をして、『10.入札 書を提出するには P23~』以降の手順で入札書を提出してくだ さい。

### 14.その他

合くージが表示されました

### (1) 電子調達ナビゲーションや各種マニュアルを参照するには

![](_page_41_Figure_2.jpeg)

FBD のインターネット

![](_page_42_Figure_0.jpeg)

![](_page_42_Figure_1.jpeg)

### (2)入札心得その他世田谷区からのお知らせ情報を参照するには

![](_page_43_Picture_34.jpeg)